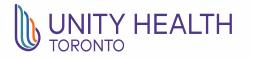

Caring hearts. Leading minds.

#### Zoom: Joining Home Video Visits Using a Computer

# Before the appointment: Download Zoom and Test

### bownload Zoom App

Go to <u>www.zoom.us/download</u> and download the Zoom app on your device. It is recommended to download the app well in advance of your video visit appointment.

### Test Zoom App on Device

Once Zoom has finished downloading, check the audio and video on your device by starting a test call.

Go to <u>https://zoom.us/test</u> and click on the 'Join' button, this will start a test call in the Zoom app.

A video preview window will open, select 'Join with Video'. This will launch a test call on Zoom. During the call, test the microphone, speakers and video of your device.

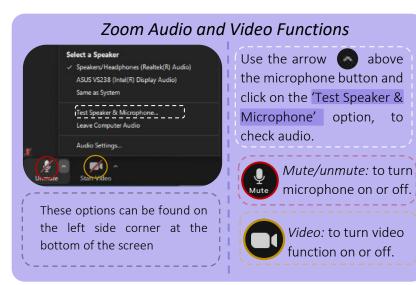

The web browser client will download automatically when you start or join your first Zoom

Version 5.4.9 (59931.0110)

Zoom Client for Meetings

Download

meeting, and is also available for manual download here.

## On the day of the appointment: Launch Video Visit

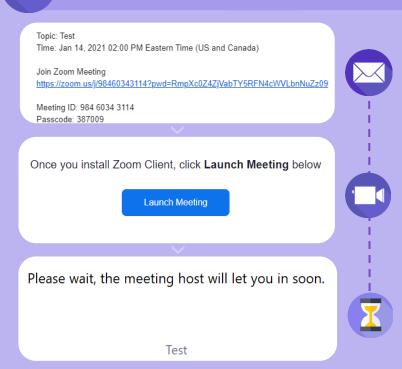

Open the home video visit email sent to you by your provider and click on the Zoom link in the email. You do not need to create a Zoom account to join the home video visit.

A new window will open, click 'Launch Meeting' to start the video visit. Select 'Join with Video' and 'Join with Computer Audio' in the next window that opens.

Once you have joined the video visit, you will be placed in a virtual waiting room until your provider starts the video visit.